# Odpovědníky - návod na použití

#### Kde najdu odpovědníky?

Odpovědníky najdete v sekci Student  $\rightarrow$  Odpovědníky (e-learning). Pod jednotlivými předměty máte nabídku vám přístupných odpovědníků, po kliknutí na vámi zvolený odpovědník se vám zobrazí pokyny, přehled nastavení odpovědníků (např. zda se měří čas, jakým způsobem se odpovědník boduje apod.) a možnost spuštění. Pokud jste omylem vybrali jiný odpovědník, máte zde možnost návratu na výběr.

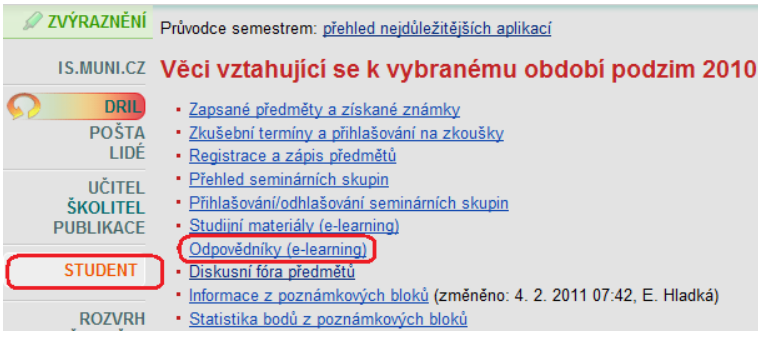

## Jak s odpovědníkem pracovat?

Začínáte kliknutím na Chci sestavit první sadu otázek. Následně se vám zobrazí otázky, na které máte odpovídat. Doporučujeme průběžne klikat na meziuložení, v případě potíží s připojením neztratíte veškerou práci.

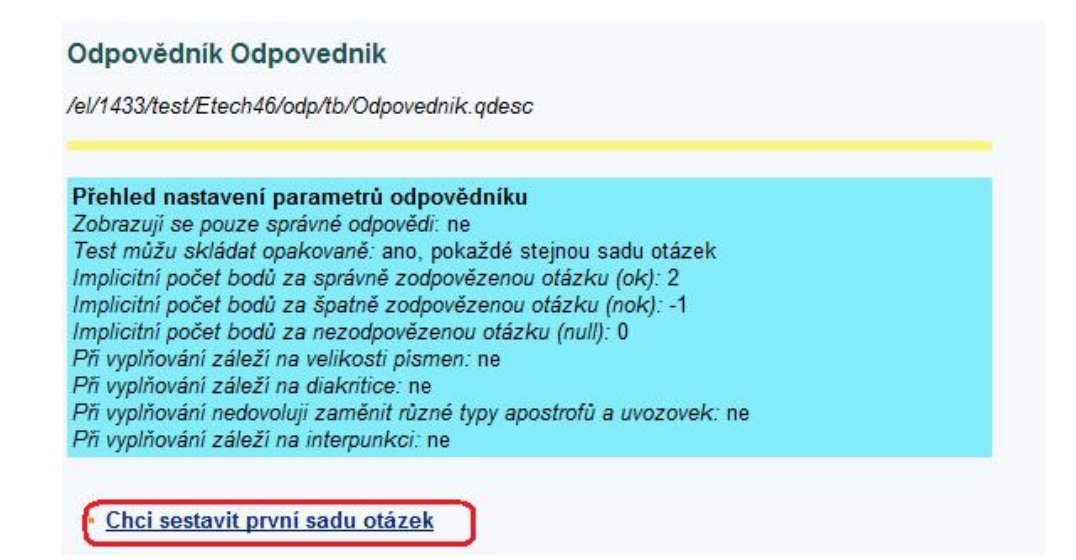

Pokud máte otázky zodpovězené a chcete odpovědník uložit, klikněte na Uložit.

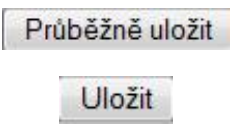

#### Co dál?

Pokud učitel nastavil zapisování získaných bodů do poznámkových bloků, po ukončené práci s odpovědníkem máte možnost se na body podívat. Poznámkové bloky najdete v agendě  $Student \rightarrow Informance$  z poznámkových bloků.

\*pokročilé: V agendě  $Student$  se můžete podívat na statistiku bodů z odpovědníku, to znamená, jak dopadli vaši kolegové, kliknutím na Statistika bodů z poznámkových  $block\ddot{b}$ .

U některých odpovědníků může učitel povolit zobrazení správných odpovědí, v tom případě se vám po kliknutí na název odpovědníku objeví volba Prohlídka.

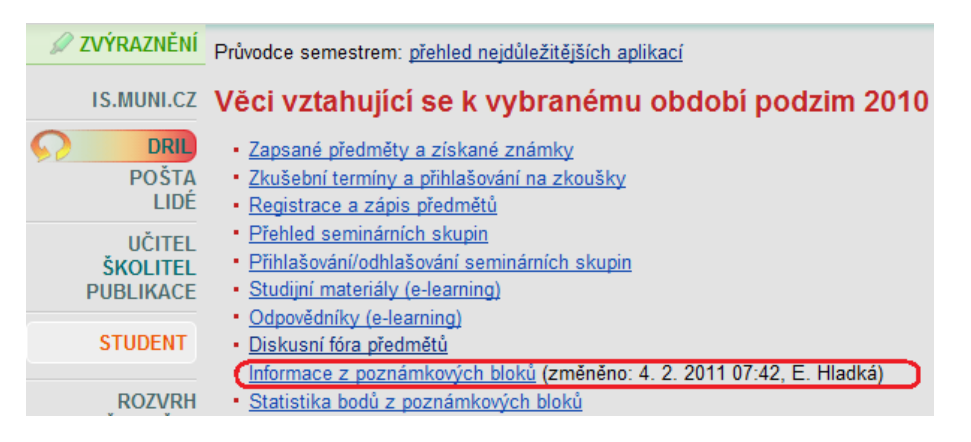

## S čím se ještě můžu potkat?

Po otevření odpovědníku vám začne plynout časomíra. Znamená to, že vyučující nastavil časový limit na zodpovězení. Žádnou paniku, ve spěchu se toho obvykle stihně méně.

Odpovědník můžete otevřít opakovaně – slouží na procvičování a drilování znalostí. Odpovědník můžete spustit výhradně jednorázově – slouží na prověření vašich znalostí.

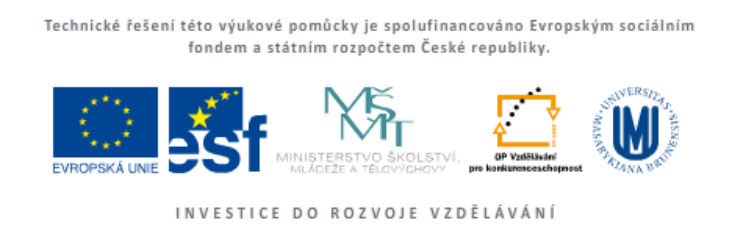